# ❖ **WEBINAIRE : MES DECLARATIONS POUR MON EAJE**

*Partenaires Eaje*

1

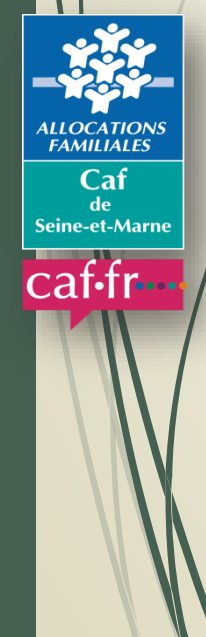

**Maj oct 2021**

# **SOMMAIRE**

- ❖ **Ma déclaration des données actualisées du 3ème Trimestre**
- ❖ **Le Portail « Mon Compte Partenaire »**
- ❖ **La Prestation de service**
- ❖ **Mes supports**
- ❖ **Mes questions**

# **MA DÉCLARATION DE DONNÉES ACTUALISÉES DU 3ème TRIMESTRE**

### **Calendrier des déclarations OBLIGATOIRES**

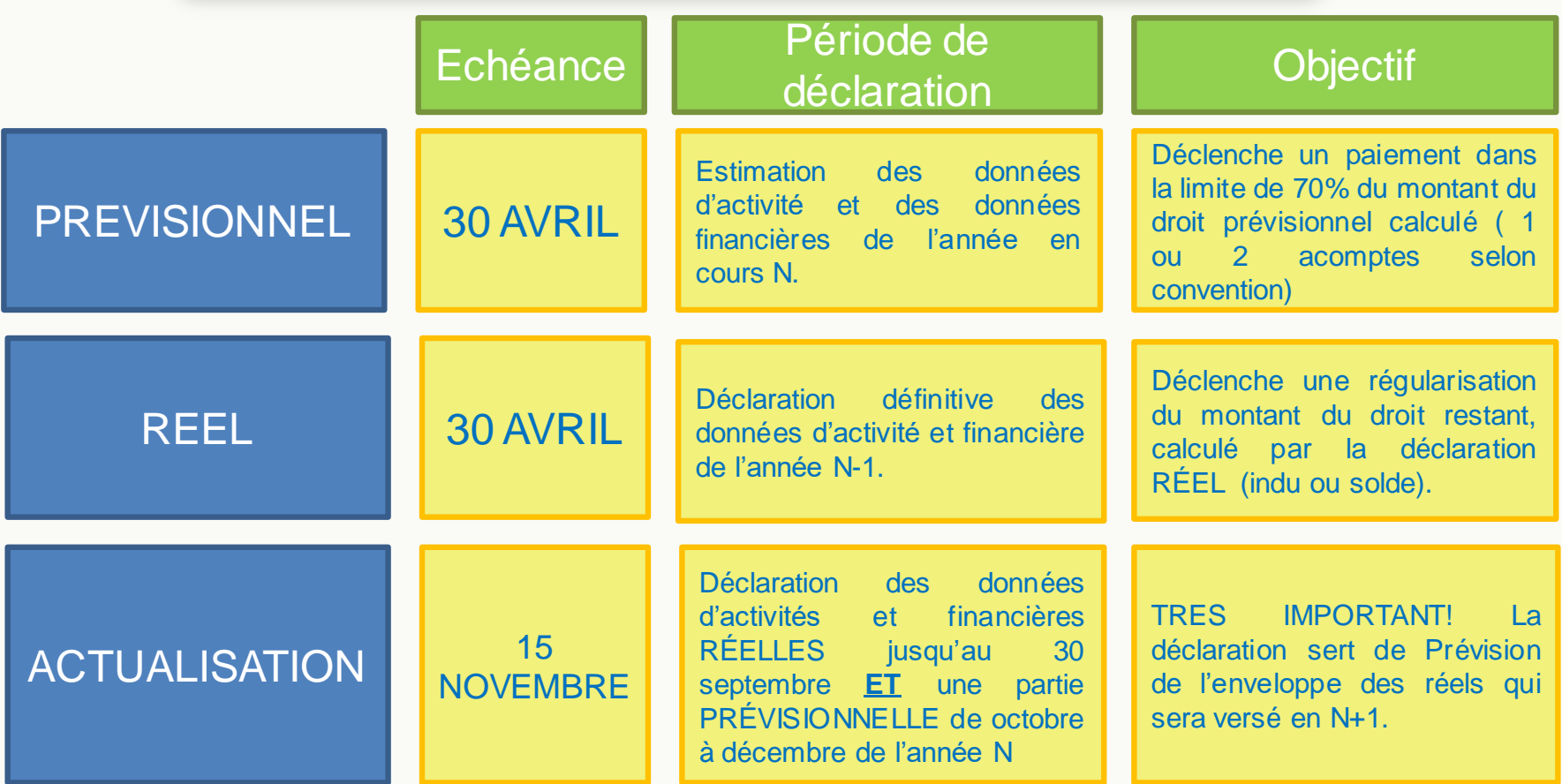

Lisez bien les alertes et les composantes de comparaisons. Exceptionnellement pour 2021, il n'y a pas eu d'actualisation à fin juin. A compter de 2022, elle viendra s'ajouter à celle de fin septembre. Cette déclaration entrainera un réajustement du deuxième acompte.

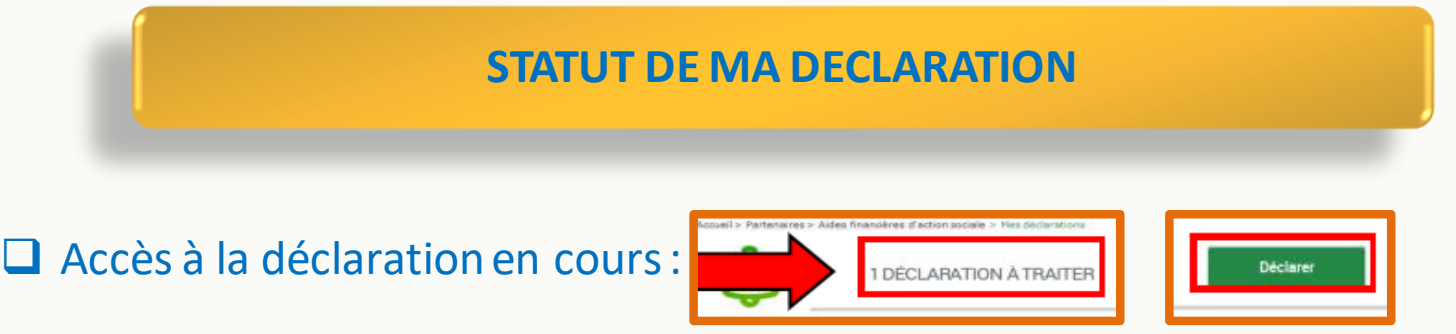

➢ La saisie des données peut se faire par les fournisseurs de données d'activités et financières sans importance dans l'ordre de saisie.

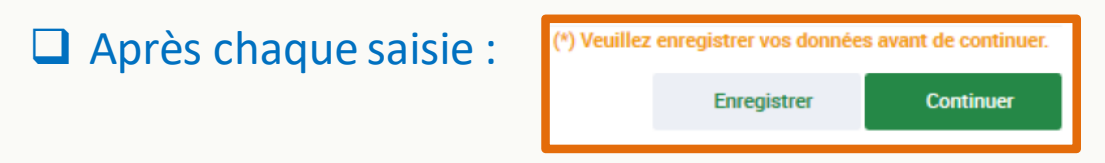

# État de la déclaration :

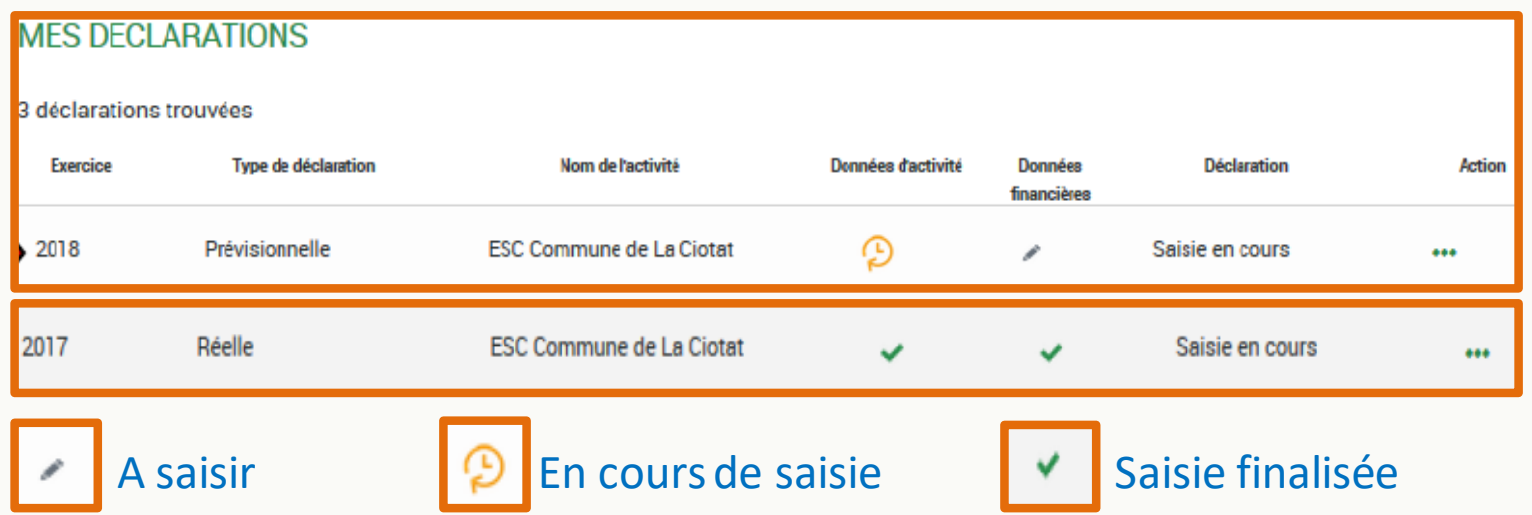

# **DÉCLARATION DES DONNÉES D'ACTIVITÉ**

#### **NOUVEAUTÉ ! Déclaration du nombre de places soutenues pour les structures ayant signé une CTG (ou signature en-cours sur 2021) avec Bonus Territoire.**

- ❖ Types de données :
	- ✓ Soutenues par la collectivité (3 pérennités)
	- ✓ Réservées par un employeur (réelle)
	- ✓ Non co-financées(réelle)
- ❖ Prérequis :
	- ✓ Équipement faisant l'objet d'un bonus territoire CTG
- ❖ Saisie lors de la déclaration :
	- o Eaje qui n'ont pas encore intégré Mon Compte Partenaire (MCP) :
	- $\Rightarrow$  Outil Excel permettant de calculer une moyenne. Valeur à indiquer dans les données d'activité.
	- o Eaje ayant migré dans Mon Compte Partenaire :
	- $\Rightarrow$  Saisie dans le portail

# **DÉCLARATION DES DONNÉES D'ACTIVITÉ**

# **Déclaration des places soutenues par la collectivité (interface Mon Compte Partenaire)**

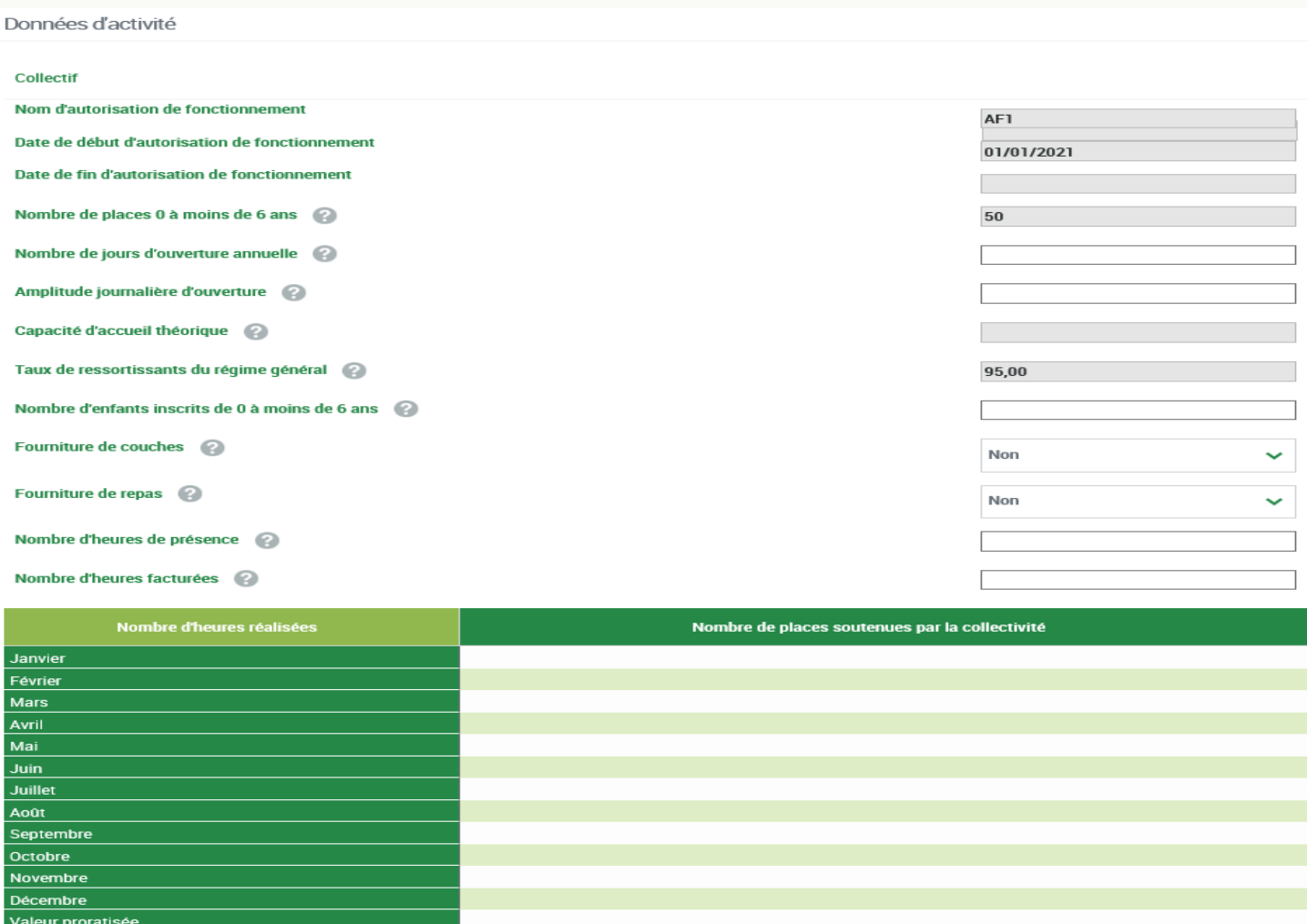

L'actualisation du 3<sup>ème</sup> Trimestre a une particularité puisqu'il y a deux types de données à compléter : une partie réelle (01/01/N au 30/09/N) puis une partie prévisionnelle (01/10/N au 31/12/N) aussi bien pour les heures réalisées, les heures facturées et les participations des familles.

Vérifiez que toutes ces données sont saisies dans les interfaces!

Les contrôles « KO » : il est important de bien lire l'alerte pour justifier les données en fonction des pérennités comparatives (dans une déclaration vous pouvez avoir des alertes par rapport aux données de la déclaration Prévisionnelle ET/OU réelle N-1…)

Pour les partenaires ayant intégré MCP, il est fortement conseillé d'actualiser l'ensemble des données financières afin d'être au plus juste de la déclaration (*Cette option n'est pas disponible dans le portailEAJE).*

Des infobulles sont à votre disposition.

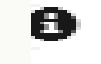

# **REJET D'UNE DÉCLARATION**

 $\Box$  Revoir les données d'une déclaration à la suite d'un refus de la Caf: *Dans « Mes déclarations » celle-ci apparait en statut « à revoir » (la précédente déclaration devient « Refusée CAF »).*

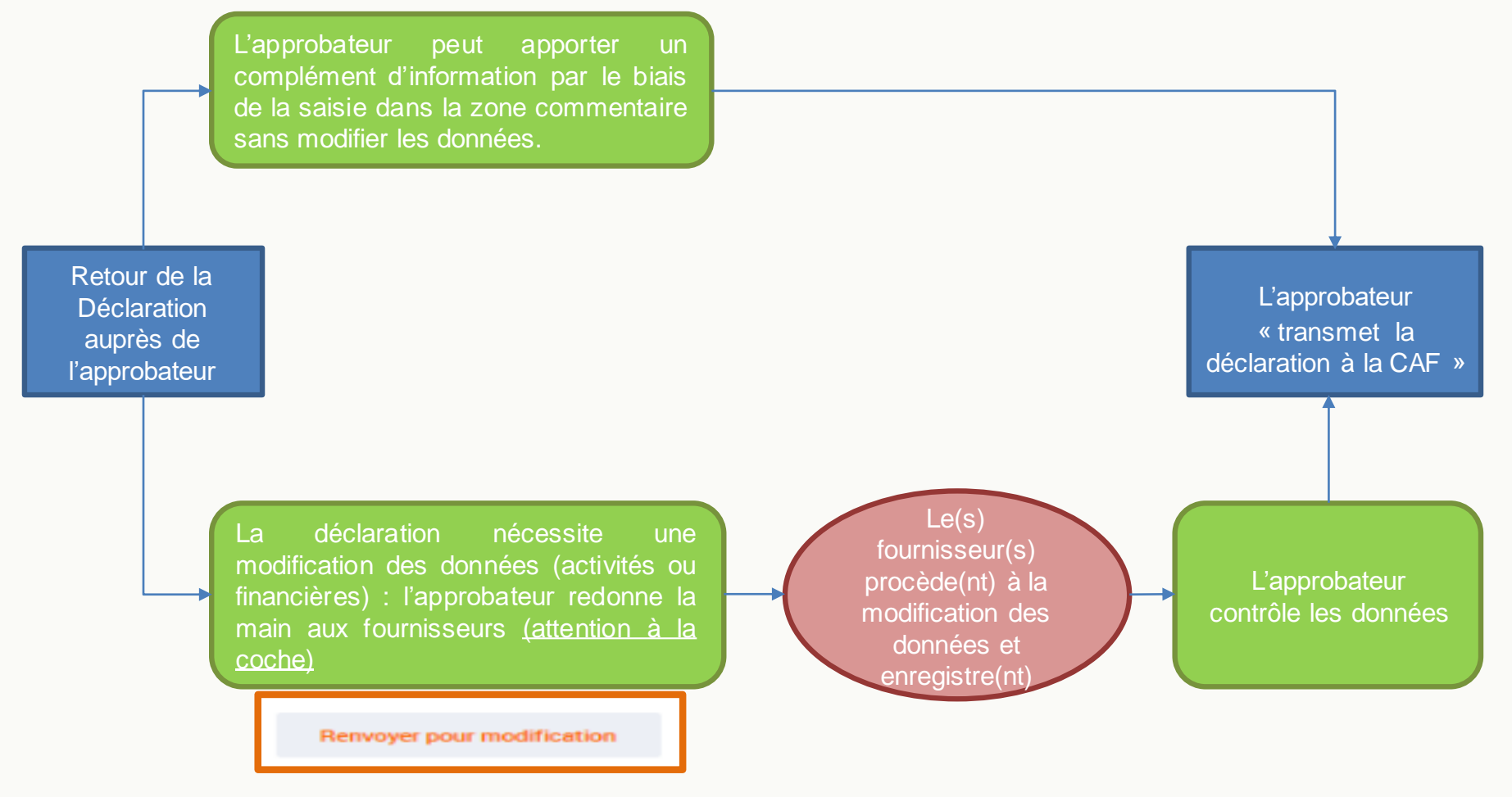

# **VALIDATION DE MA DÉCLARATION**

- ➢ L'approbation et la transmission de la déclaration sont accessibles à l'approbateur uniquement.
- ➢ Après avoir contrôlé les données, l'approbateur transmet la déclaration :

Transmettre à la Caf

# ➢ Un message de confirmation de la bonne transmission à la Caf apparaît :

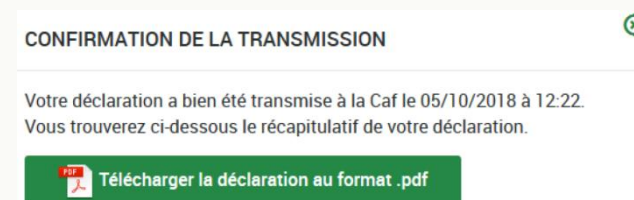

➢ Vous avez la possibilité de télécharger la déclaration en cliquant sur le bouton

Télécharger la déclaration au format .pdf

➢ L'état de la déclaration passe en statut « Transmise Caf » puis « Validée CAF » après la vérification et la validation par la Caf.

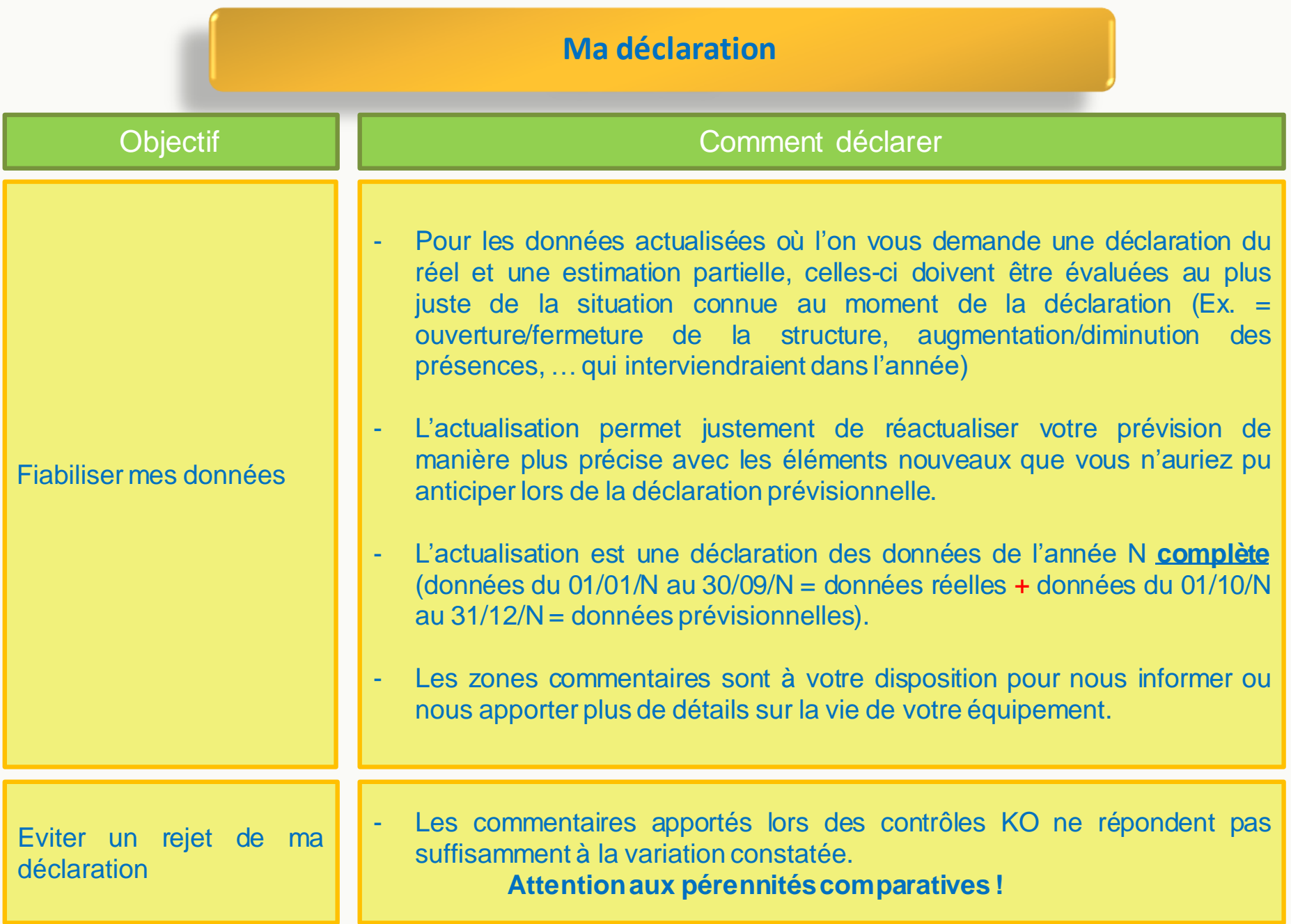

# **PORTAIL « MON COMPTE PARTENAIRE » MIGRATION DES EAJE**

# **GÉNÉRALITÉS**

- ❖ A partir 2021, utilisation du portail « Mon compte partenaire » pour déclarer les données à la Caf. *Intégration progressive à compter de septembre 2021 (échéance au 31/12/2021).*
- ❖ Portail sécurisé proposant un bouquet de services dédié aux partenaires, dont le service Afas (Aides financières d'action sociale). *Le service Afas prend en charge la gestion des déclarations de données.*
- ❖ Structures concernées : Alsh, Ram, Laep, structures jeunesse (PS Jeunes) et Eaje. Dans l'avenir, d'autres types de structures intégreront ce portail.
- ❖ L'objectif final :
	- $\checkmark$  1 seul point d'entrée;
	- $\checkmark$  1 seul dispositif d'authentification;
	- ✓ Proposition de plusieurs *« bouquets de services ».*
- ❖ Accès nécessitant une contractualisation avec la Caf.
- ❖ Disponible sur le site *www.caf.fr/partenaires*.

# **OUVERTURE D'ACCES AU PORTAIL MCP**

- ❖ Contractualisation avec la Caf : convention, contrat de service et bulletin d'adhésion après complétude du formulaire d'éligibilité.
- ❖ Gestion déléguée des habilitations : création de compte utilisateurs, attribution des profils par le partenaire et non la Caf .

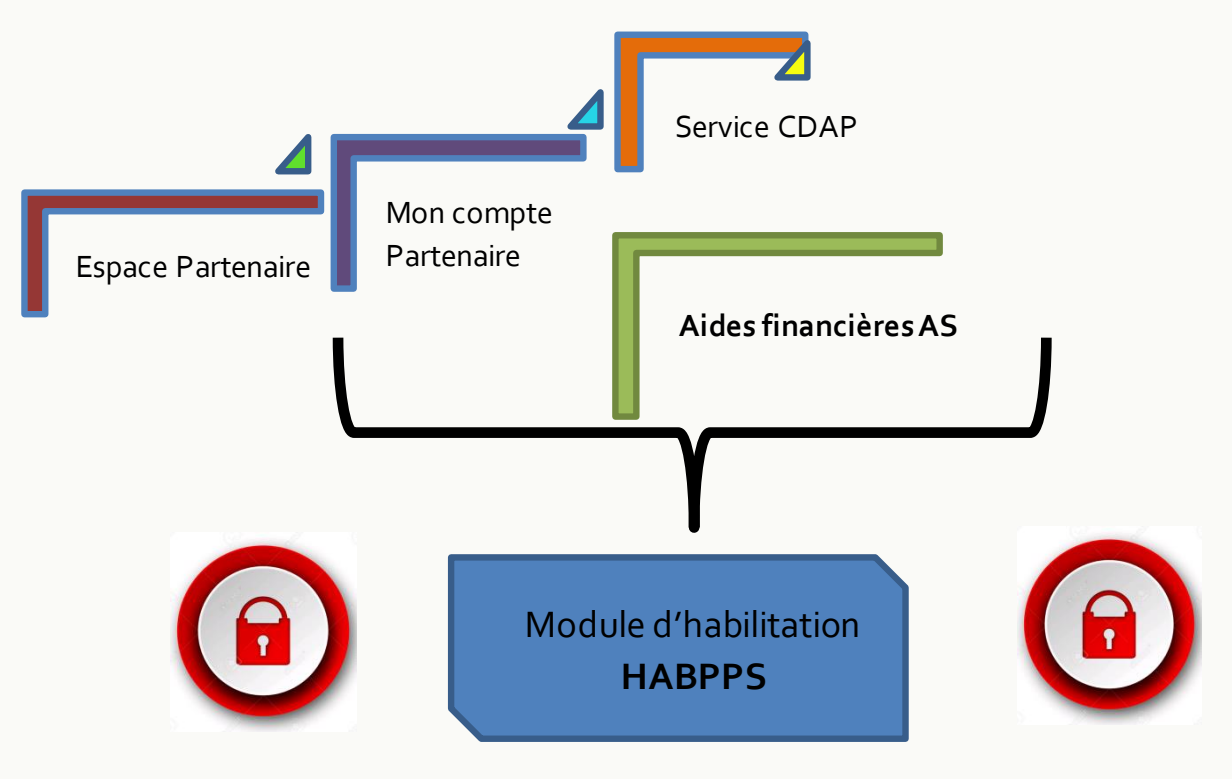

#### **LE PORTAIL MON COMPTE PARTENAIRE**

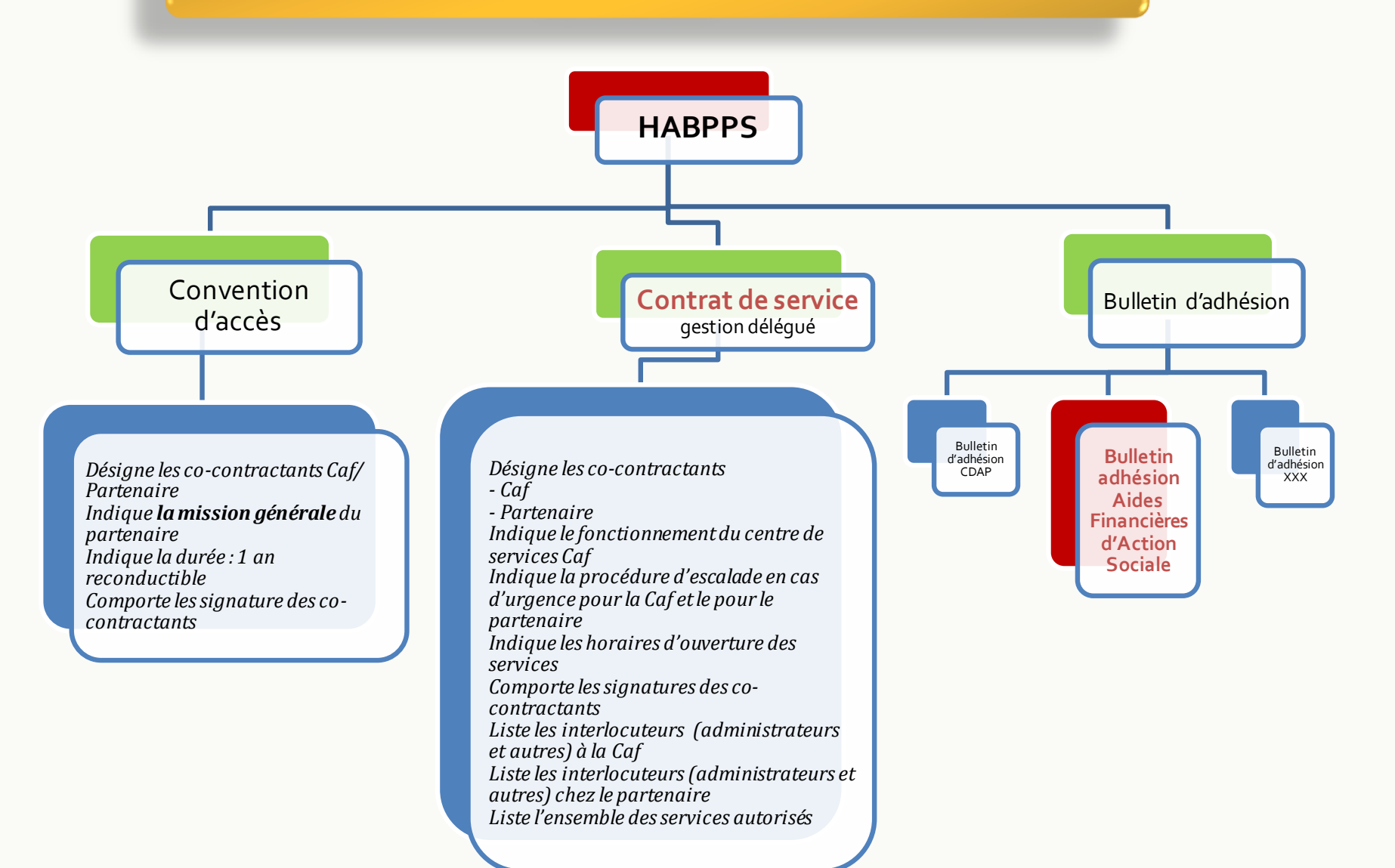

# **RÔLES ET PROFILS**

# **Pour la gestiondes utilisateurs**

## **✓ Administrateur partenaire**

Responsable de la création des utilisateurs et de l'attribution des habilitations. Nécessite la création d'un avenant en cas de modification.

# ✓ **Responsable habilitationspartenaire**

Nommé parl'administrateur pour la gestion des utilisateurs.

# **Pour la déclarationde données**

- **<u>√ Fournisseurs de données d'activité** : saisie des données d'activité (2 pers)</u>;
- ✓ **Fournisseursde donnéesfinancières**: saisie des données financières(2pers);
- **✓ Approbateur**: vérifie et transmet la déclaration (1pers).

Un utilisateur peut cumuler l'ensemble des rôles et profils.

## **GESTION DES UTILISATEURS ET DES GROUPES**

## **Gestiondes utilisateurs**

### ❖ Prérequis:

- $\checkmark$  Être Administrateur ou Responsable des habilitations;
- ✓ Être affecté au groupe AFAS-HABILITER.

## ❖ Les actions: création,modification, affectationaux groupes, clôture de compte…

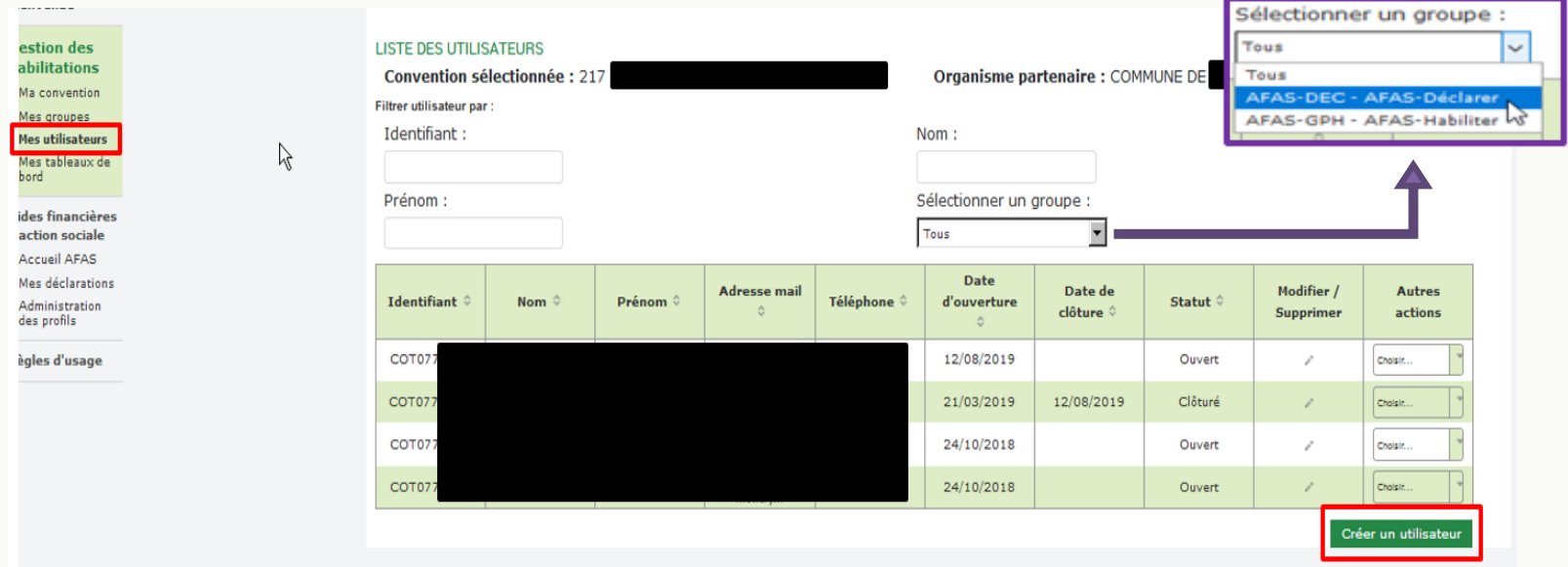

# **GESTION DES UTILISATEURS ET DES GROUPES**

## **Création d'un utilisateur**

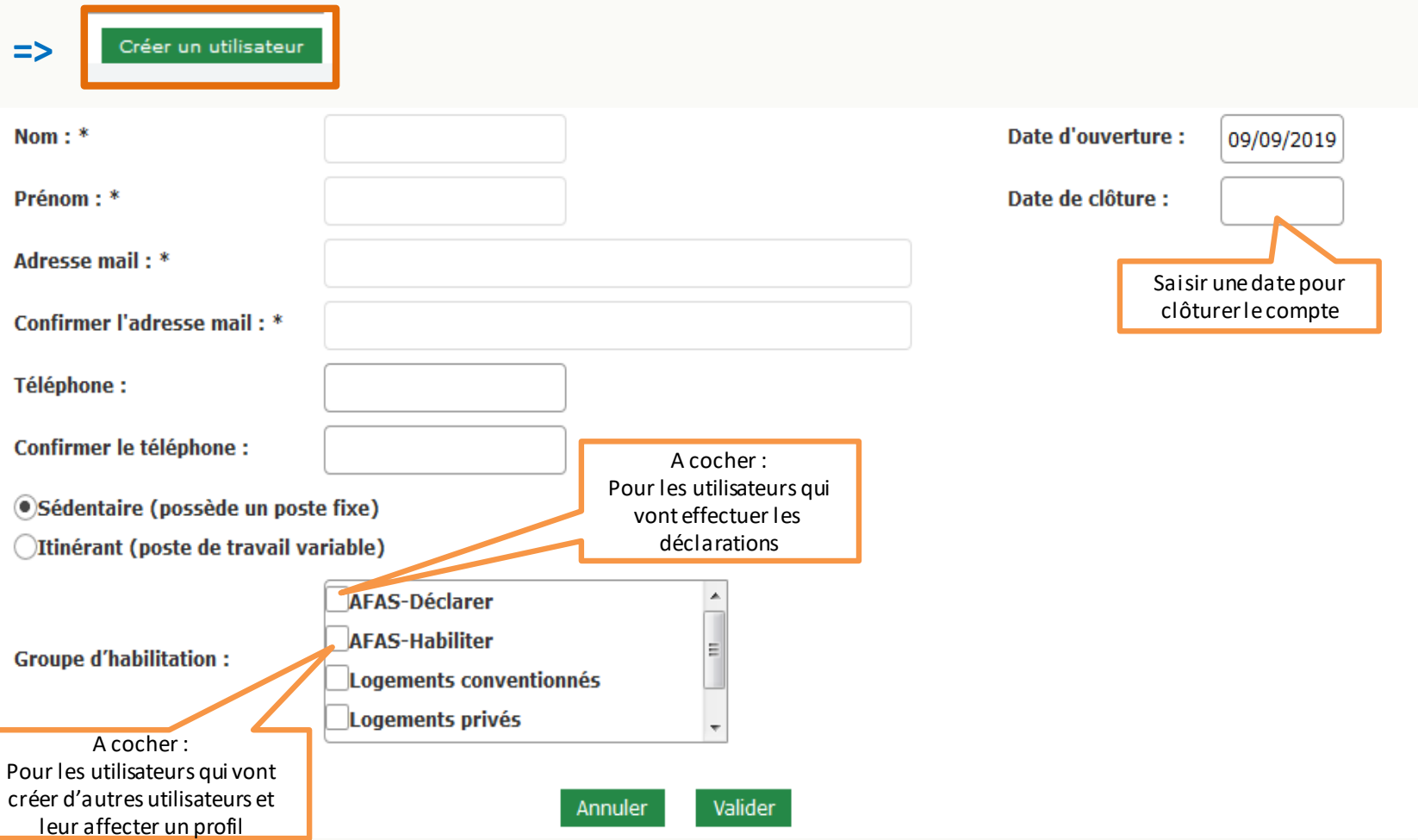

# **GESTION DES UTILISATEURS ET DES GROUPES**

# **Gestiondes groupes**

# ❖ Deux types de groupe :

✓ **Groupe AFAS-HABILITER**

Affecter les personnes ayant en charge la gestion des utilisateurs.

# ✓ **Groupe AFAS-DECLARER**

Affecter les personnes ayant en charge la déclaration des données.

# ❖ Chaque groupe dispose d'une habilitationpropre :

- ✓ Habiliter;
- ✓ Déclarer.

#### ❖ Prérequis:

- $\checkmark$  Être affecté au groupe AFAS-HABILITER;
- ✓ Présence d'utilisateurs dansle groupe AFAS-DECLARER(les déclarants).

### $\Rightarrow$  Accès: sous-rubrique « Administration des profils ».

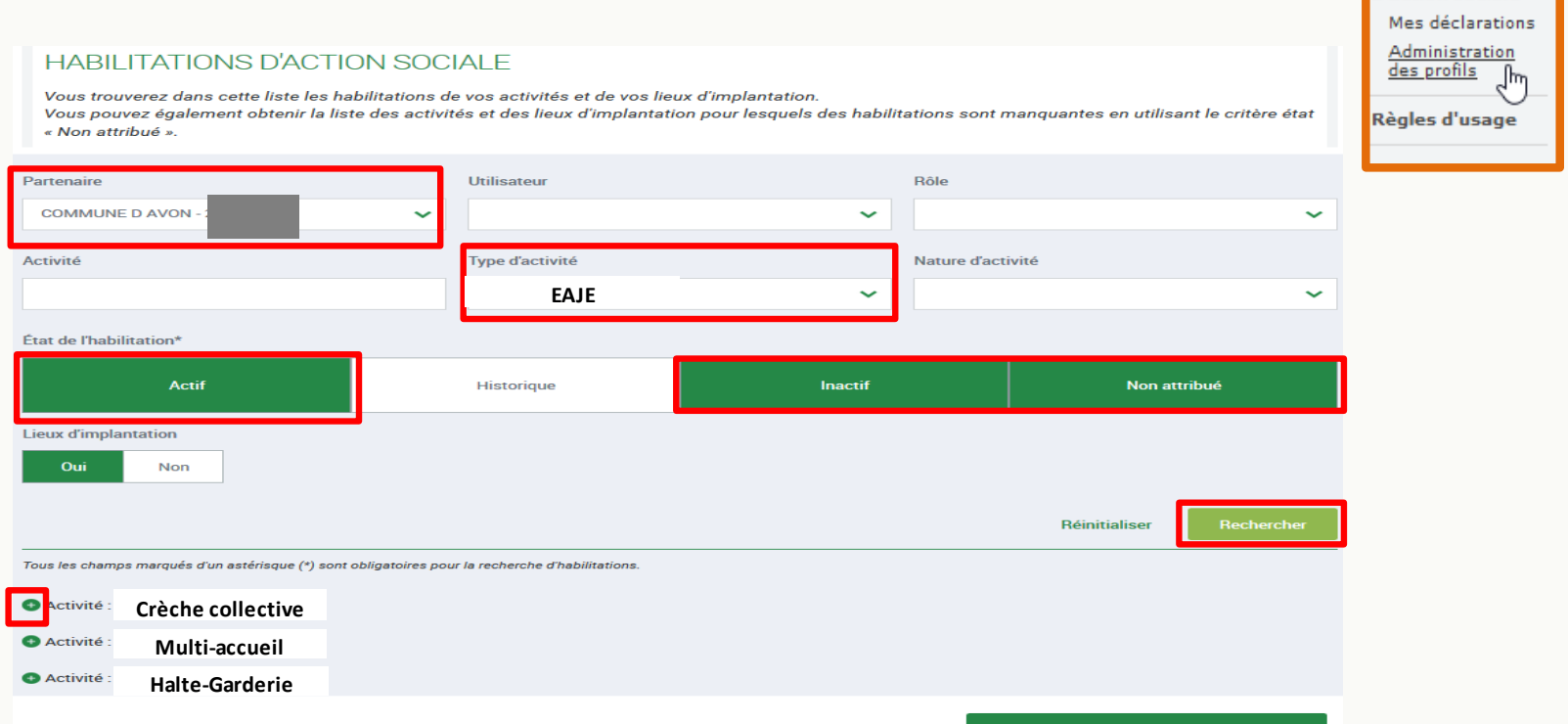

un role a un utilisat

Aides financières d'action sociale

- $\Rightarrow$  Accès au détail en cliquant sur le  $\bigoplus$  de l'activité.
- ❖ Désaffecter le rôle d'un utilisateur avant de l'attribuer à un autre.

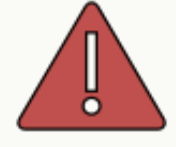

❖ Accéder à l'affectation de rôle

Affecter un rôle à un utilisateur habilité

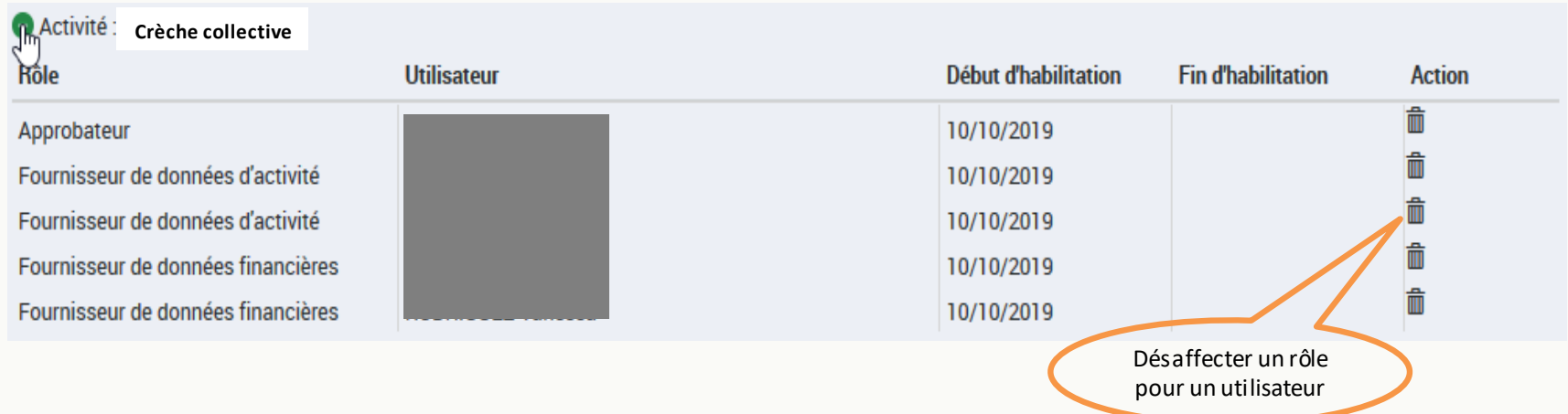

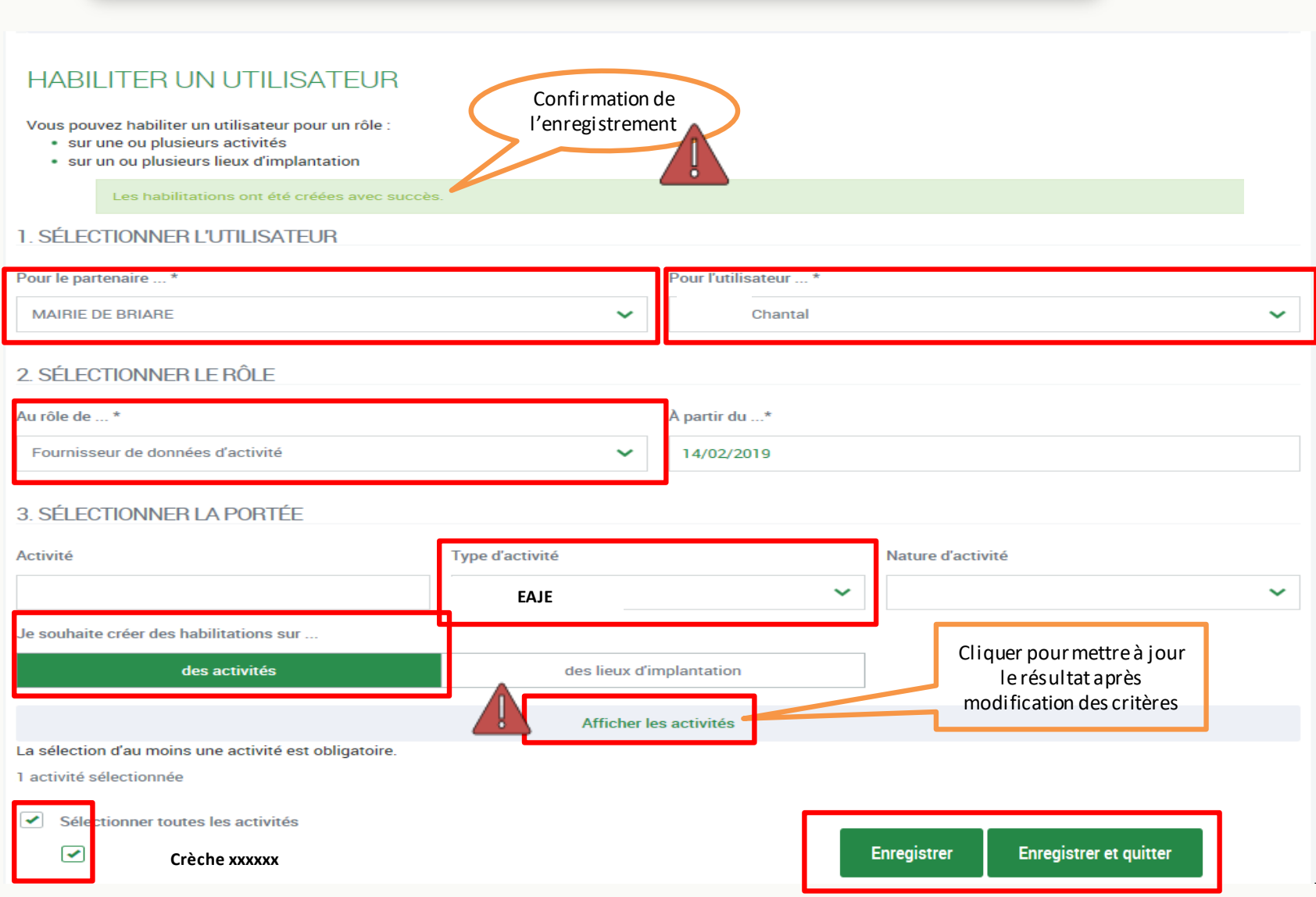

# Bien vérifier que tous les rôles sont attribués. L'approbateur reste grisé tant que la caf n'a pas validé.

**Tant que les correspondants ne sont pas renseignés, il ne sera pas possible d'effectuer l'appel de déclaration.**

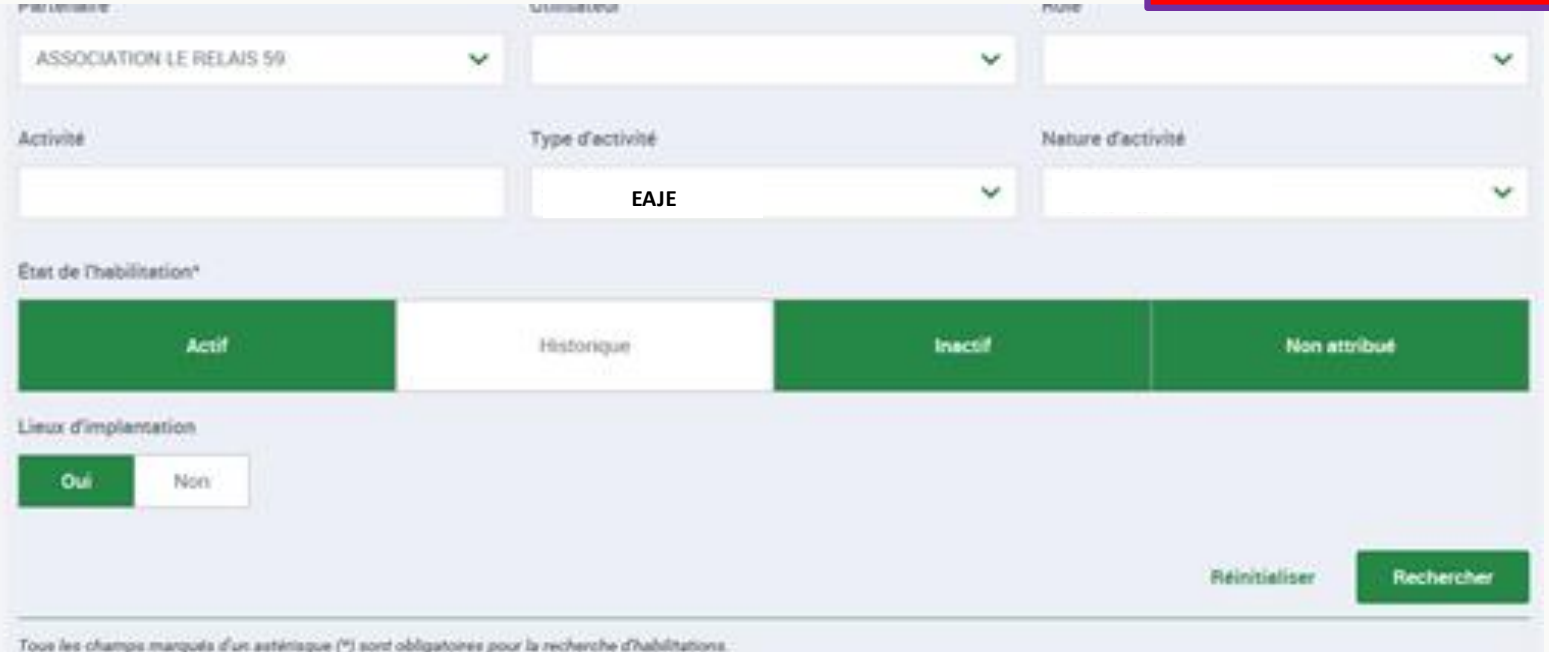

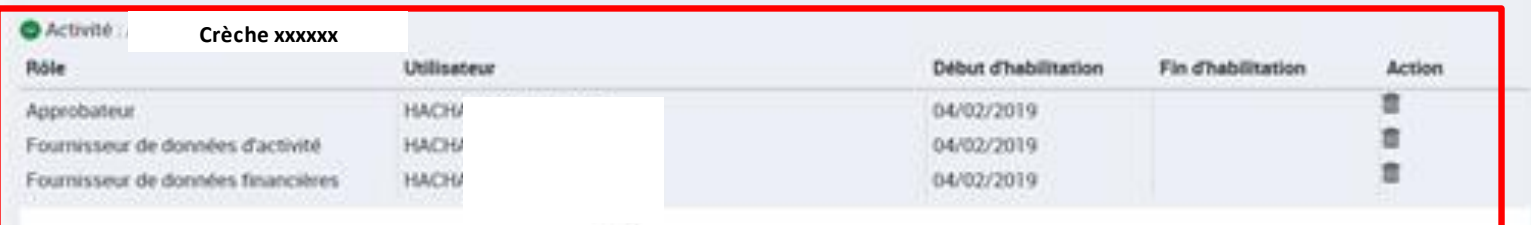

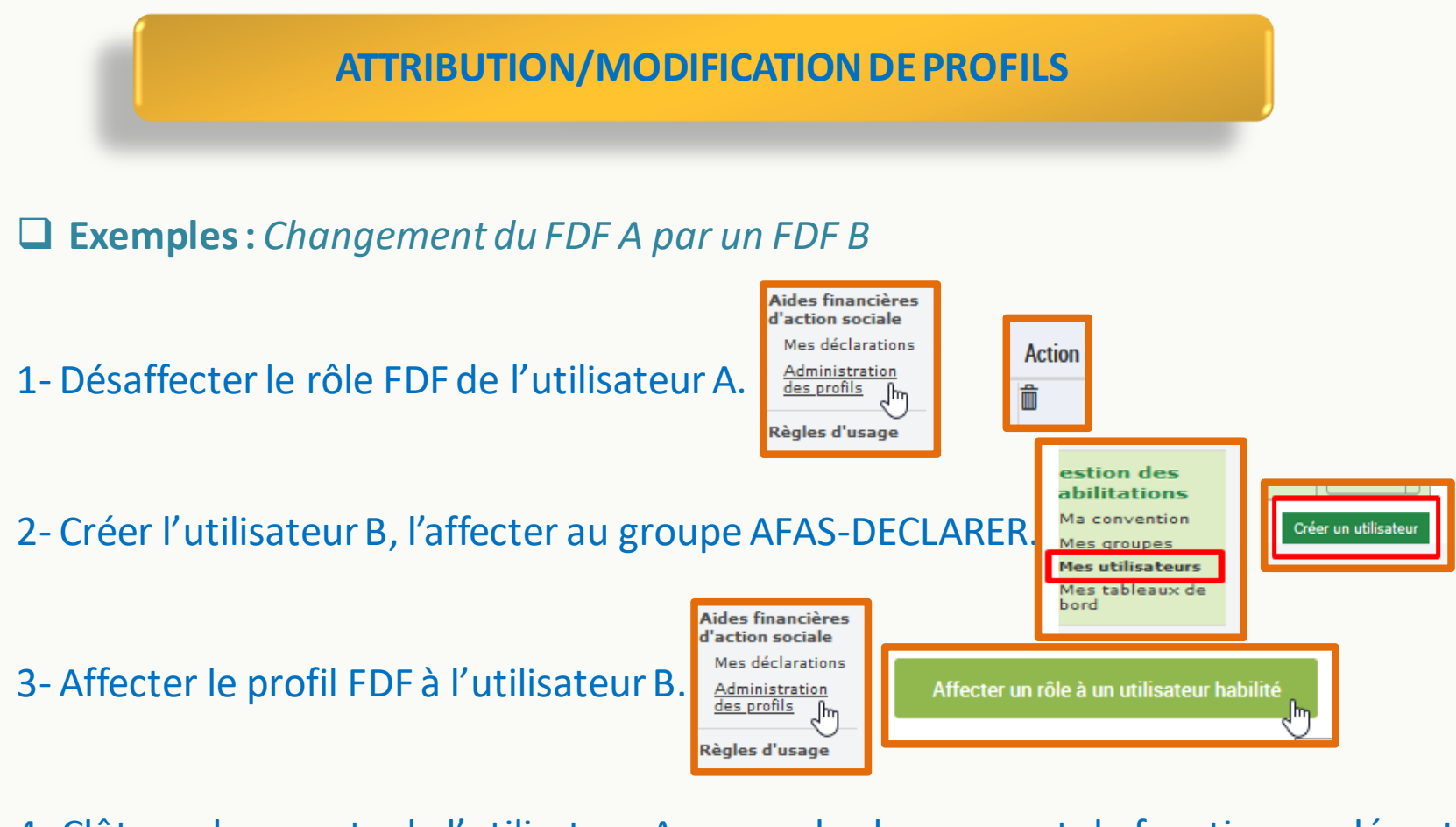

4- Clôturer le compte de l'utilisateur A en cas de changement de fonction ou départ

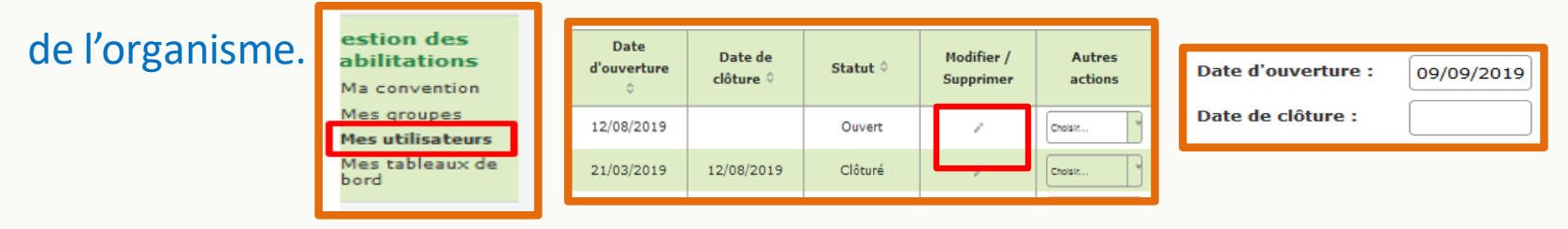

# **DÉPLOIEMENT DU SERVICE AFAS ET MIGRATION**

#### **Ouverture du service Afas**

 $\checkmark$  Identification des partenaires ne disposant pas du service Afas :

- *Envoi du formulaire d'éligibilité (Juillet 2021) pour complétude nécessaire à la contractualisation des 3 documents. Pour les partenaires ayant déjà un accès au portail MCP (sans le service Afas), seul le bulletin d'adhésion est à créer.*
- $\checkmark$  Création des accès après cosignature des parties
	- *Réception de l'identifiant et mot de passe par les administrateurs (en deux mails distincts avec 15 minutes d'intervalle).*

#### **Migration des Eaje dans le service Afas**

- $\checkmark$  Pour les partenaires disposant du service Afas,
- $\checkmark$  De façon progressive depuis septembre 2021 et ce, jusqu'au 31/12/2021 en prévision de la campagne de déclaration 2022.
	- $\Rightarrow$  Migration de l'ensemble de structures Eaje pour chaque gestionnaire.
	- $\Rightarrow$  Blocage des accès à l'ancien portail après migration.

**25** ✓ Envoi d'un mail de confirmation à l'approbateur. Ce dernier doit informer l'ensemble de ses collaborateurs.

# **La Prestation de service**

#### **Convention Prestation de Services**

Une convention est conclue pour une durée de 4 ans (sauf Délégation de Services Publics, Marchés, CTG…).

Le renouvellement ne se fera qu'à réception de votre demande parmail à l'adresse : **[conventions-afo.cafmelun@caf.cnafmail.fr](mailto:conventions-afo.cafmelun@caf.cnafmail.fr)**

A réception de votre demande, vous recevrez les documents à compléter et à nous renvoyer pour procéder au renouvellement (Attestation de non changement de situation, fiche recueil « monenfant.fr »…).

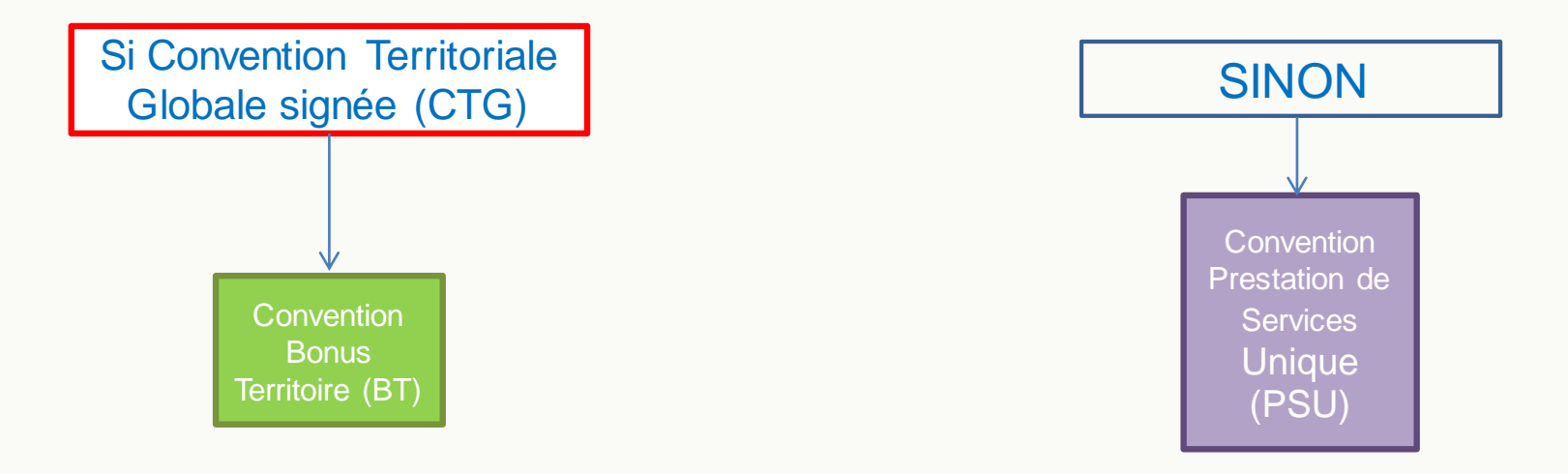

#### **Documents nécessaires au renouvellement de la convention**

#### - Attestation de non changement de situation

- Fiche recueil « MONENFANT.FR » :

(Afournir si vous n'êtes pas inscrit ou si des modifications sont à faire) Inscription au site [www.monenfant.fr](http://www.monenfant.fr/) et l'application mobile Caf-Monenfant afin de recenser votre établissement : les horaires d'ouverture, les différents lieux d'implantations, le fonctionnement de la structure...

#### **Si une modification intervient durant l'année sur :**

- l'agrément (Ex. : Modulation, modification de la capacité d'accueil, gestion ...) : vous devez envoyer la nouvelle version validé par la PMI **DES QUE POSSIBLE** à l'adresse : [conventions-afo.cafmelun@caf.cnafmail.fr](mailto:conventions-afo.cafmelun@caf.cnafmail.fr)
- les profils (personnes habilitées en tant que fournisseurs ou approbateurs…) **vous devez impérativement effectuer les modifications dans Mon Compte Partenaire (MCP) dès que possible sans attendre de traiter une nouvelle déclaration. En suivant les instructions détaillées dans le guide utilisateur.**
- Le projet pédagogique, fonctionnement, règlement intérieur… : les nouvelles versions sont à transmettre à l'adresse :

[ct-as.cafmelun@caf.cnafmail.fr](mailto:ct-as.cafmelun@caf.cnafmail.fr)

# **NOUVEAUTÉ 2021**

Pour toutes les conventions en renouvellement à compter de 2021, il sera appliqué un système de DOUBLEACOMPTE.

- 1<sup>er</sup> acompte : se libère au moment de la validation par les services de la CAF de la déclaration prévisionnelle à hauteur de 40%,
- 2<sup>ème</sup> acompte : le 16/08 à hauteur de 30%.

*Le DOUBLE ACOMPTE sera mis en place progressivement lors du renouvellement de chaque convention Prestation de service.*

A titre exceptionnel et si une déclaration prévisionnelle est validée à compter du 16/08/N, l'acompte sera versé en une fois à hauteur de 70%.

# **MES SUPPORTS**

## **OUTILS D'ACCOMPAGNEMENT**

- ❖ Guides utilisateurs*(habilitation au service Afas + déclaration de données).*
- ❖ Aide à la complétude de votre déclaration actualisée
- ❖ Fichier Excel pour calcul des places soutenues(hors MCP)
- ❖ Site [www.caf.fr/partenaires](http://www.caf.fr/partenaires)

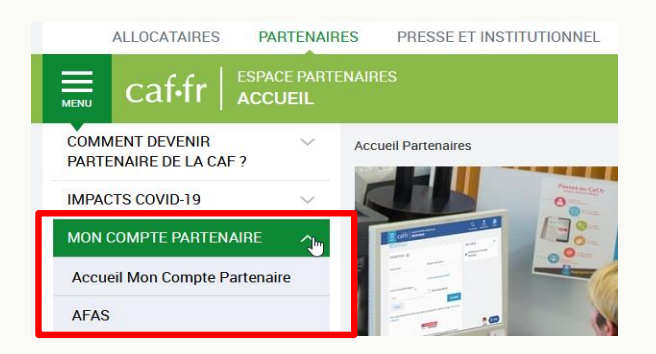

#### **CONTACTS**

J'ai besoin d'être accompagné dans un changement de fonctionnement de ma structure, comment calculer mes heures, j'ai besoin de conseils, je suis en difficulté, …

#### J'envoi un mail à : **ct-as.cafmelun@caf.cnafmail.fr**

J'ai besoin d'informations, d'aide technique pour ma déclaration ou pour toutes autres questions sur ma prestation de service

#### J'envoi un mail à : **aides-aux-organismes.cafmelun@caf.cnafmail.fr**

Mon projet d'investissement ou d'aide au fonctionnement a fait l'objet d'un accord de la CAF, je dois renvoyer ma convention d'investissement/fonctionnement, je transmets les documents pour le paiement de l'aide…

J'envoi un mail à : **paiement-subvention-investissement.cafmelun@caf.cnafmail.fr**

Je souhaite modifier les Administrateurs du portail mon compte partenaire…

> J'envoi un mail à : **caf77-bp-moncompte-partenaires@caf77.caf.fr**

J'ai un soucis technique avec le portail mon compte partenaire…

J'envoi un mail à : **portail-caf-partenaires.cafmelun@caf.caf.fr**

J'ai une question sur ma convention, son renouvellement, je dois transmettre des documents à ce sujet…

#### J'envoi un mail à : **conventions-afo.cafmelun@caf.cnafmail.fr**

J'ai de nouveaux projets d'investissements

J'envoi un mail à : **investissement.cafmelun@caf.cnafmail.fr**

# **NOUS VOUS REMERCIONS POUR VOTRE PARTICIPATION**